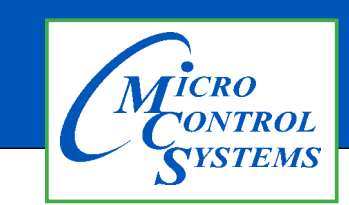

## APPLICATION NOTE

### APP #149

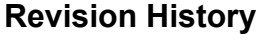

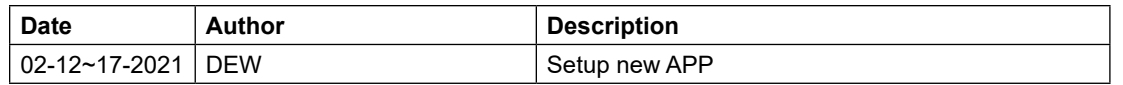

# **MODBUS I/O BOARD TRANSMIT/RECEIVE A CFG**

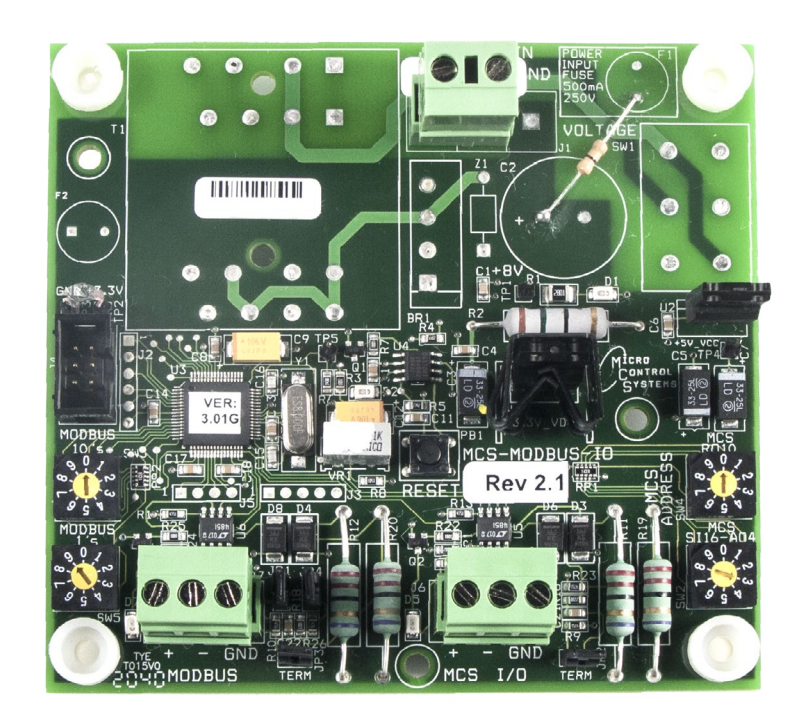

Any questions regarding this release, contact: support@mcscontrols.com Micro Control Systems, Inc. 5580 Enterprise Parkway Fort Myers, Florida 33905 (239)694-0089 FAX: (239)694-0031 www.mcscontrols.com Information contained in this document has been prepared by Micro Control Systems, Inc. and is copyright © protected 2021. Copying or distributing this document is prohibited unless expressly approved by MCS.

#### Transmitting a new Config File to the MODBUS I/O Board Compressors, etc.) to send and access parameters.

that are field selectable via the PROGRAM TYPE dials, up to

ability to act as a Modbus  $M$  Modbus  $M$  Modbus  $M$  Modbus  $\mathcal{M}$ 

- 1. Consult with factory for obtaining the latest MCS-CONFIG file for your MCS-MODBUS I/O Board. *\**
- 2. Download the file sent to you from the factory to a location on your PC hard drive. 2. Download the file sent to you from the factory to a location on your PC hard drive
- 3. BEFORE POWERING UP THE MODBUS BOARD, SET THE PROGRAM TYPE SELECTOR SWITCH TO **"9" (USER).**  $\mathbf{p}$  can also be configured by  $\mathbf{p}$  and  $\mathbf{p}$  free configurations  $\mathbf{p}$ 3. BEFORE POWERING UP THE MODBUS BOARD, SET THE PROGRAM T **1 IIIL FROORAIN**

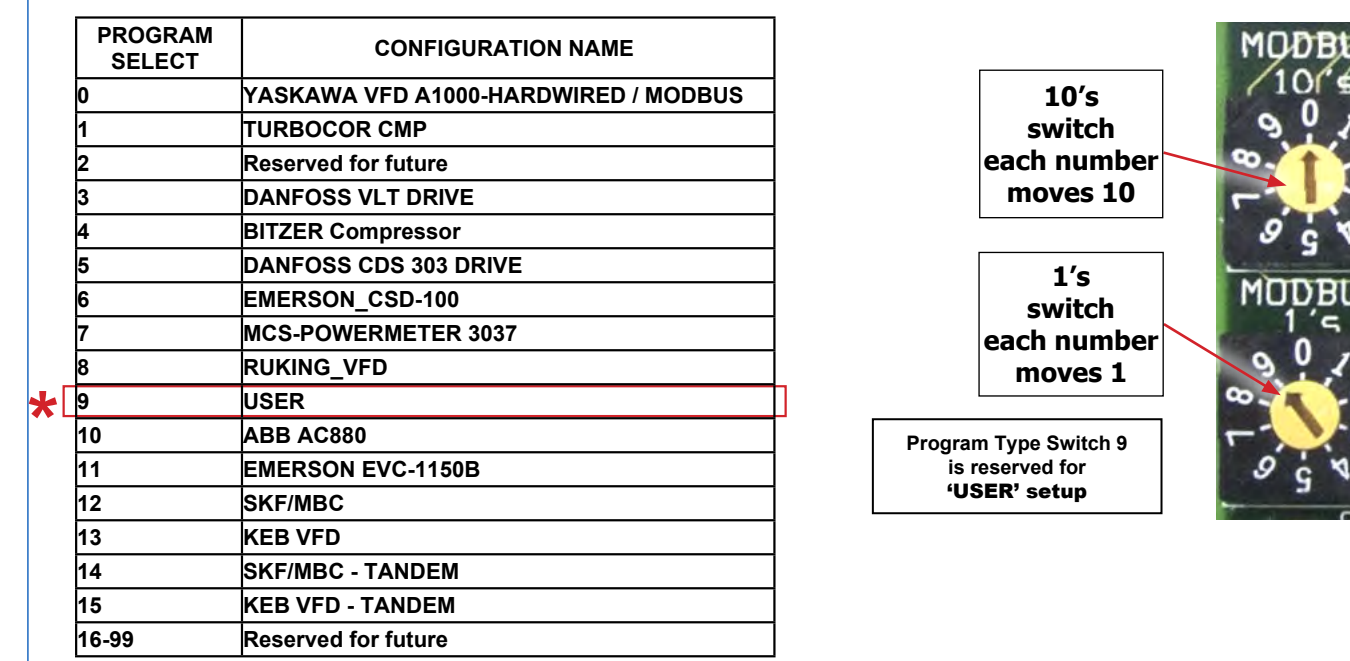

#### **EXECT CHART**

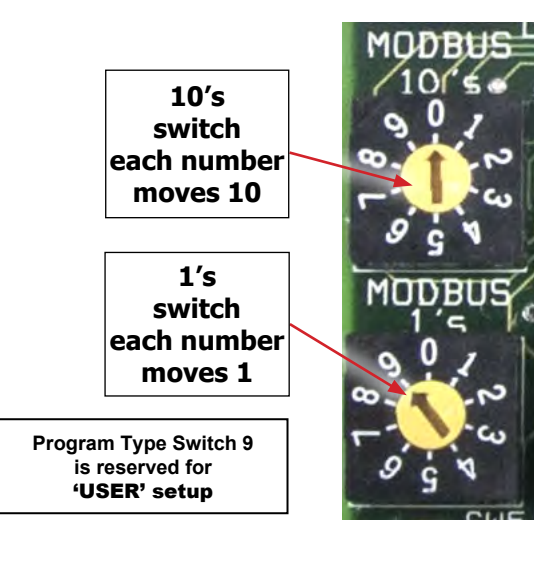

**6 EMERSON\_CSD-100**

- 4. **Connect a MCS-USB-RS485 cable from your PC to the MCS I/O port on the MCS-MODBUS Board.**
- 5. Click on MCS-CONNECT to start the program.
- 6. **Click on setup, communications, and change the baud rate to 38400. switch** , communica
- 7. Click on the found MODBUS I/O board. Click on the view button and you will be prompted for a **password, just click OK (You do not have to be authorized to make this change)**
- 8. Click 'TRANSMIT CFG' button.
- 9. **Select the new 'CONFIG' file you just downloaded on your PC and begin transmitting to the controller. switch each in the part of the state**
- 10. **When the Transmit is complete, disconnect from the MODBUS I/O Board and re-connect the moves 1 MODBUS I/O Board to the MAGNUM communications and the MODBUS device.**

#### Receiving a Config File from the MODBUS I/O Board **Program Type Switch 9 is reserved for**

- 1. Connect a MCS-USB-RS485 cable from your PC to the MCS I/O port on the MCS-MODBUS.
- 2. Click on MCS-CONNECT to start the program.
- 3. Click on setup, communications, and change the baud rate to 38400.
- 4. Click on the found MCS I/O board to "RECEIVE" the config file.
	- 5. **Click the 'RECEIVE CFG' button.**
	- 6. **You are presented with a screen for naming the file and saving to a directory on your PC hard drive.**